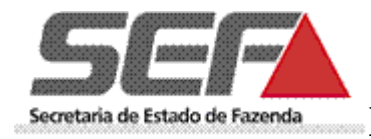

# **MANUAL COM PASSO-A-PASSO**

# **PARA CADASTRO DE EMISSOR DE NFC-e**

## **Secretaria de Estado de Fazenda de Minas Gerais**

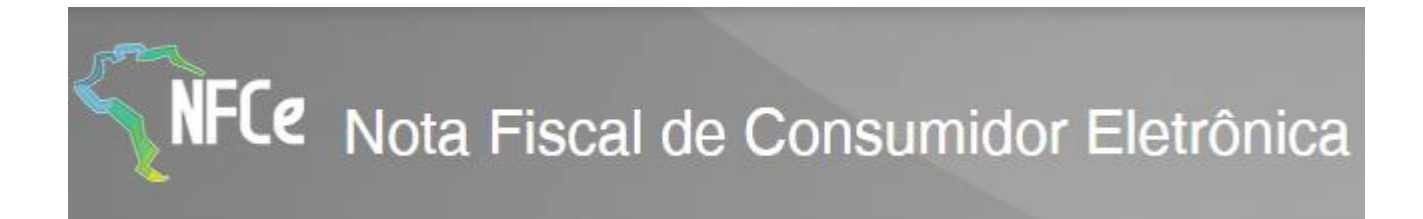

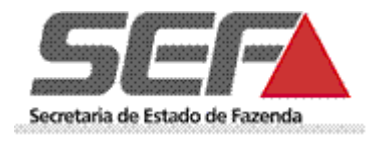

## Conteúdo

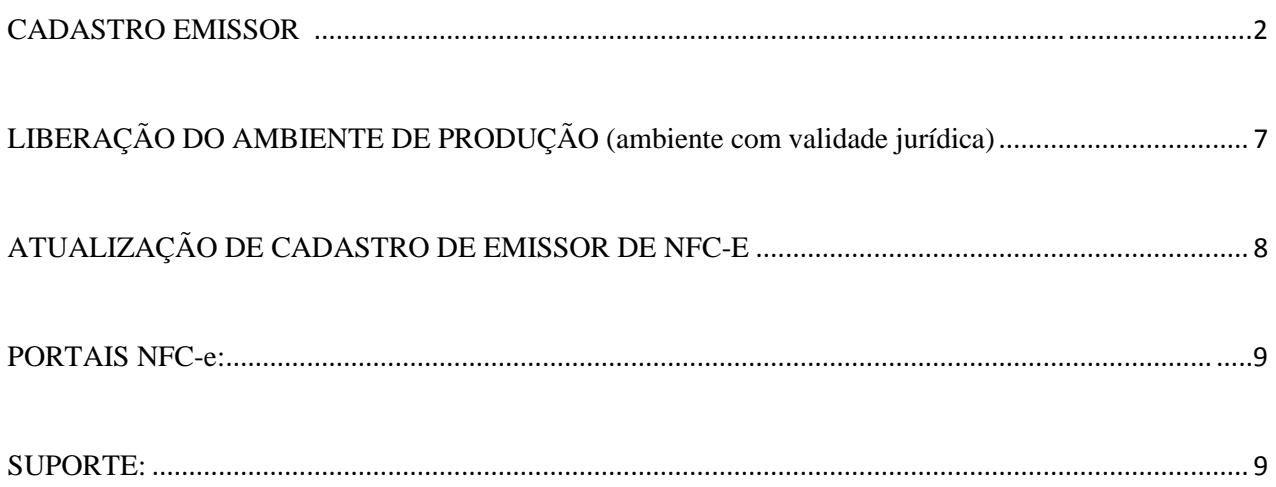

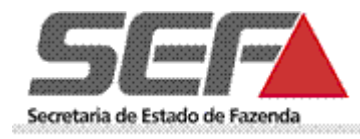

#### <span id="page-2-0"></span>**CADASTRO EMISSOR**

Para os contribuintes que desejarem se credenciar ou forem obrigadas à emissão de NFC-e o primeiro passo é o Credenciamento. **Para acessar esta funcionalidade é pré-requisito ser cadastrado no sistema ["SIARE"](https://www2.fazenda.mg.gov.br/sol/)**.

1. Selecionar a opção "Inscrição Estadual" para o campo "Usuário". Informar a Inscrição Estadual, o CPF do Responsável Máster, a senha e clicar na opção "Entrar".

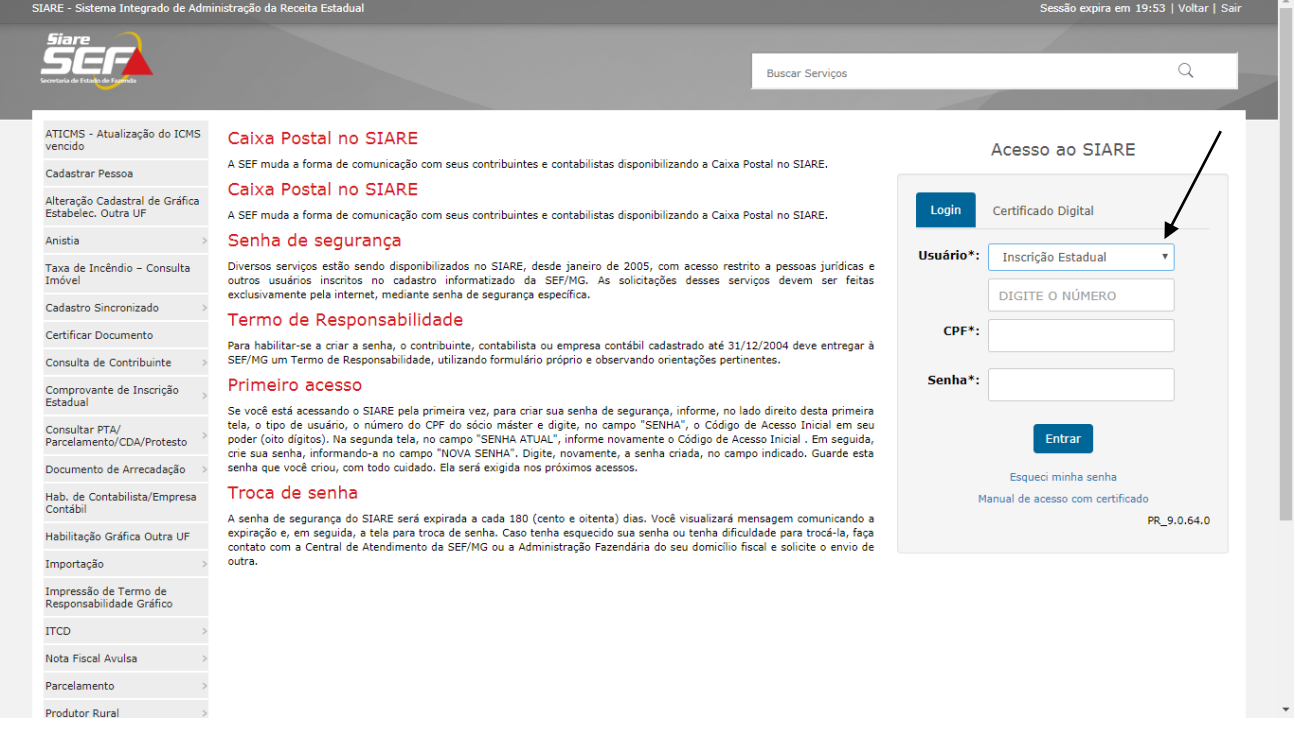

2. No menu na lateral esquerda da tela selecionar: "Documentos Eletrônicos" e "Credenciar Emissor".

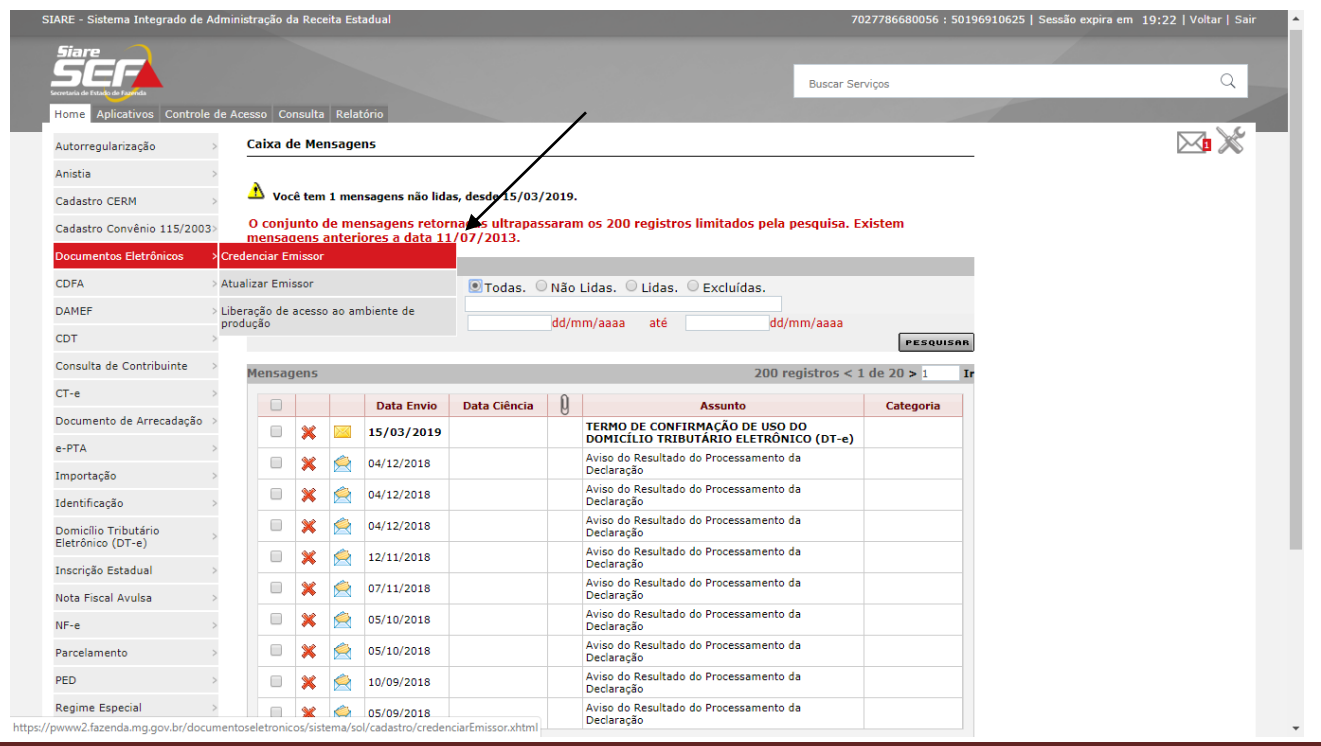

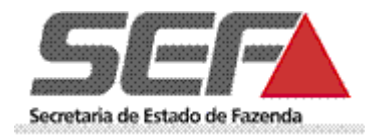

3. Na tela apresentada deve ser selecionada a IE para a qual o contribuinte deseja efetuar o cadastro no ambiente de homologação e clique em "Pesquisar".

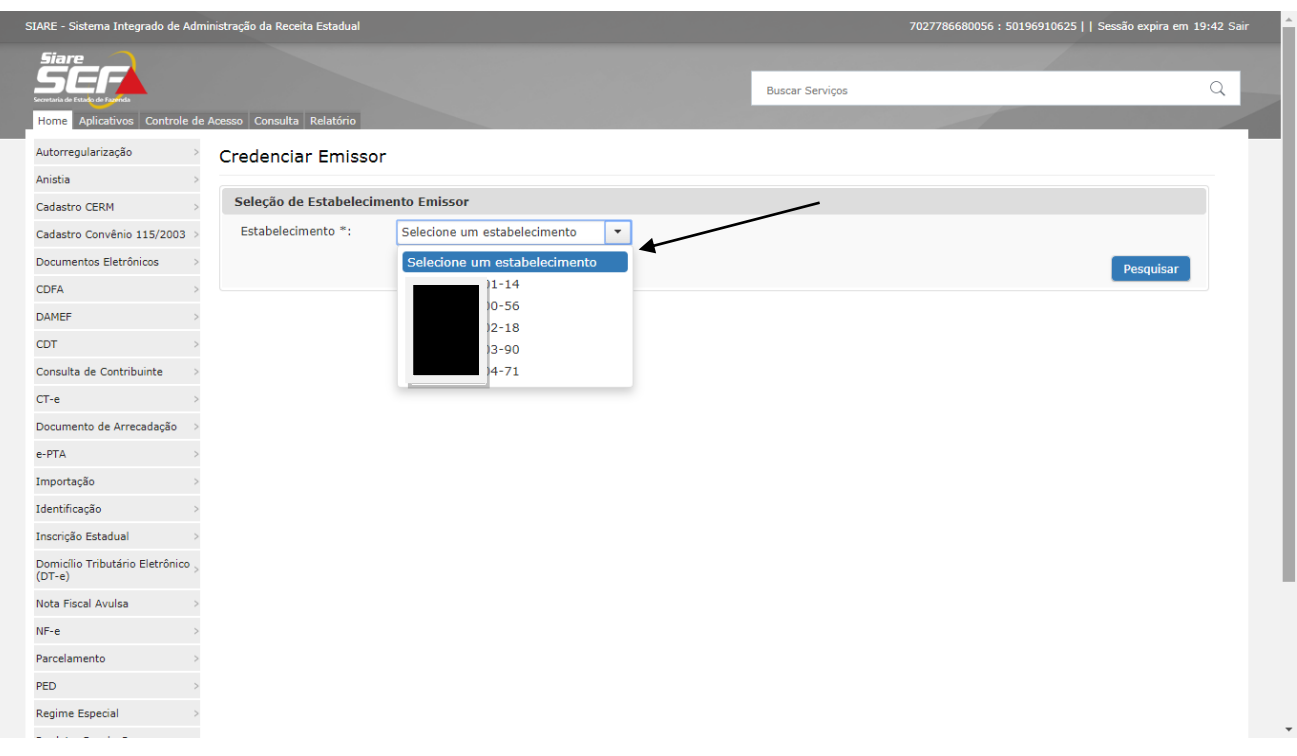

4. Na tela apresentada clique no campo "Emitir" referente ao documento que deseja se cadastrar (NFC-e).

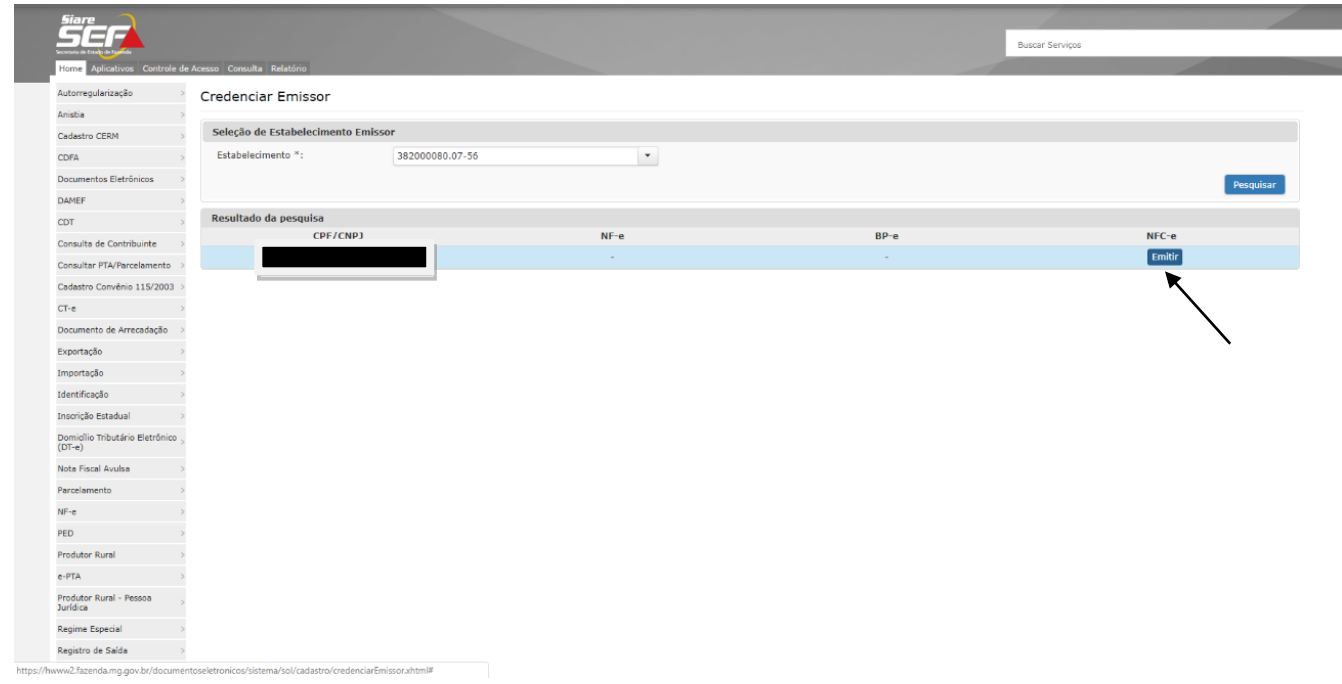

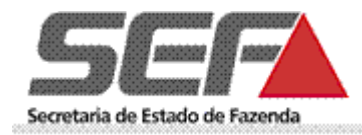

5. Na próxima tela deve clicar no botão "+" para inserir os dados do responsável.

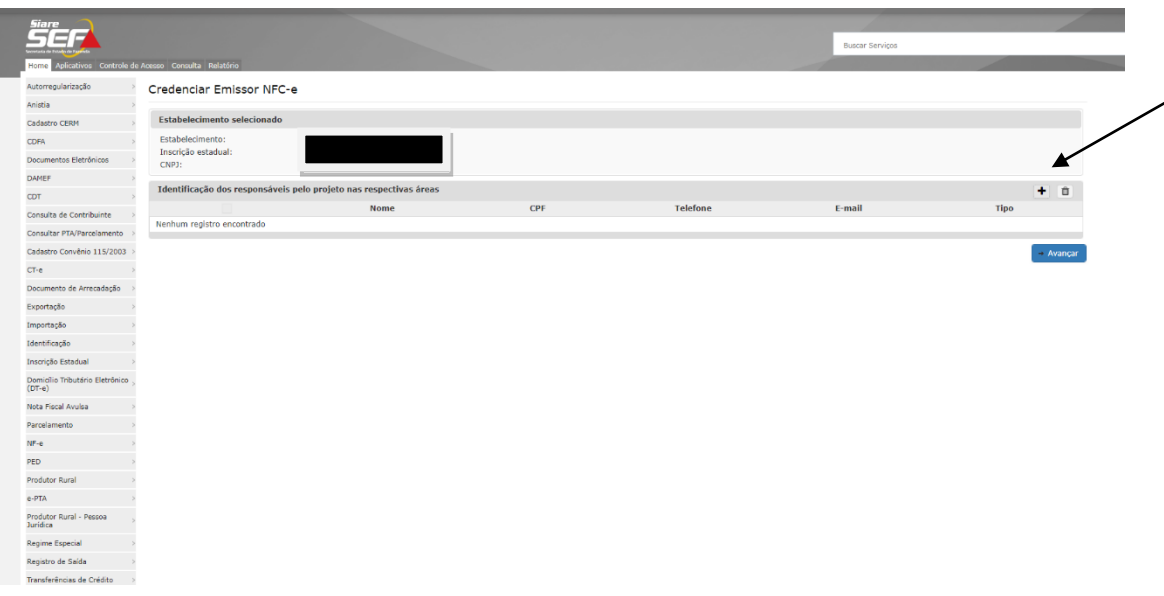

6. Preenche o CPF e clica em "Pesquisar".

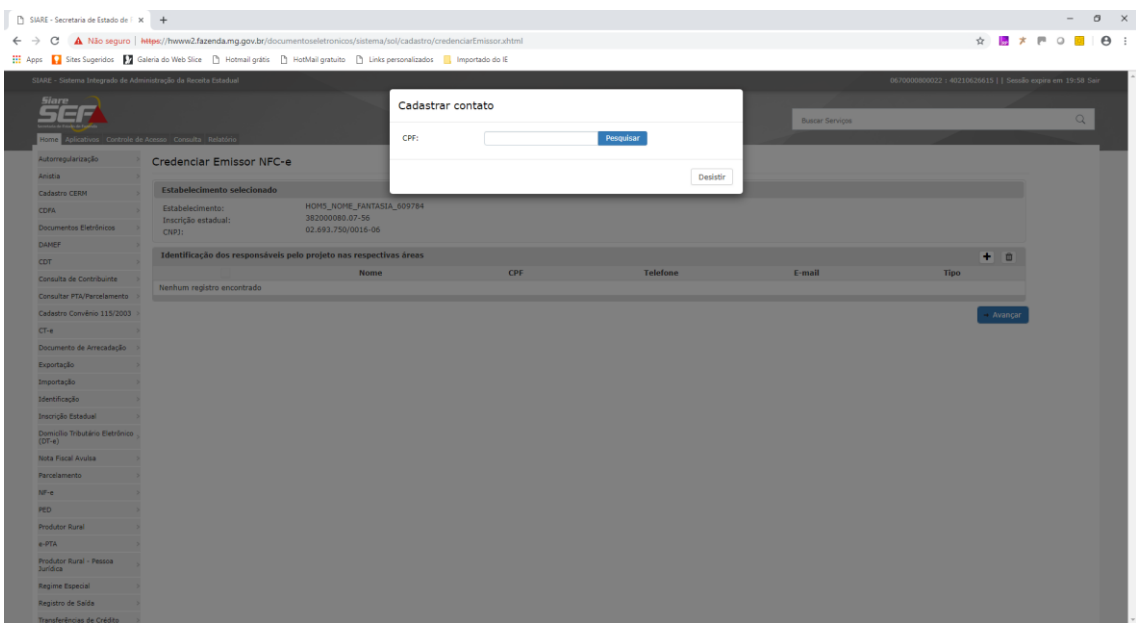

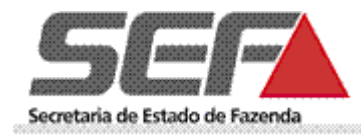

7. Seleciona se o contato é de negócio, técnico ou ambos. Clica em "Confirmar" e "Avançar".

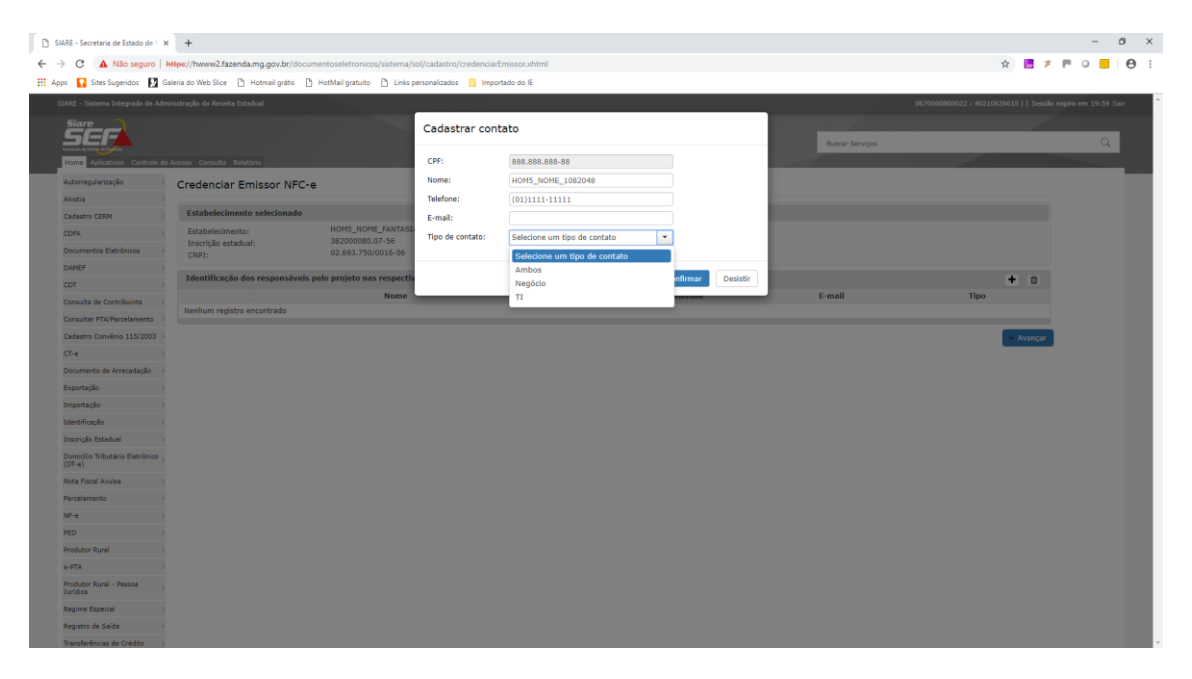

- "IDENTIFICAÇÃO DOS RESPONSÁVEIS PELO PROJETO NFC-e NAS RESPECTIVAS ÁREAS",
	- o Responsáveis pela área de negócio pessoas que deverão ser contatadas em caso de paradas no sistema da NF-e assim como para assuntos relativos às áreas tributárias, fiscais e contábeis pertinentes à NF-e;
	- o Responsáveis pela área de T.I. pessoas que deverão ser contatadas em caso de paradas no sistema da NF-e assim como para assuntos específicos de T.I., como por exemplo, alteração na versão de Schemas XML;
- 8. Na tela apresentada selecione o tipo de certificado e a autoridade certificadora e clique em "Avançar" e "Confirmar".

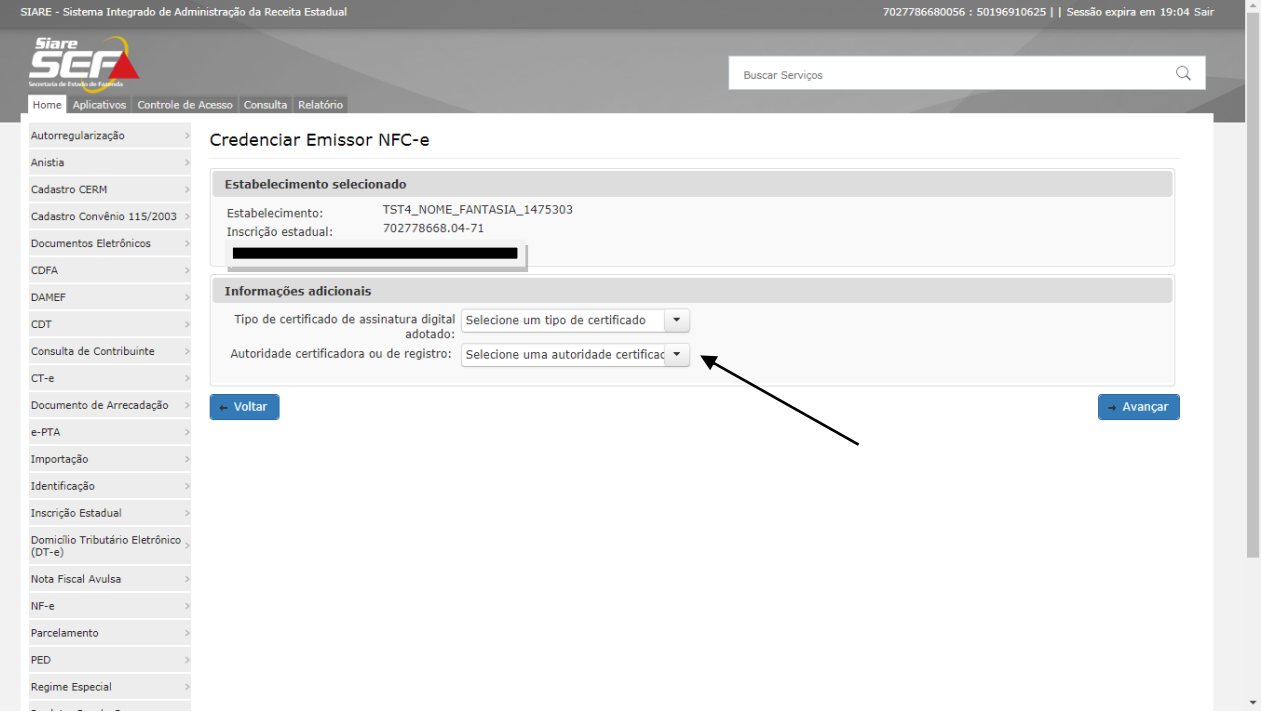

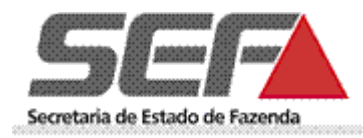

9. A próxima tela informará que o contribuinte foi credenciado em homologação e informa o CSC.

<span id="page-6-0"></span>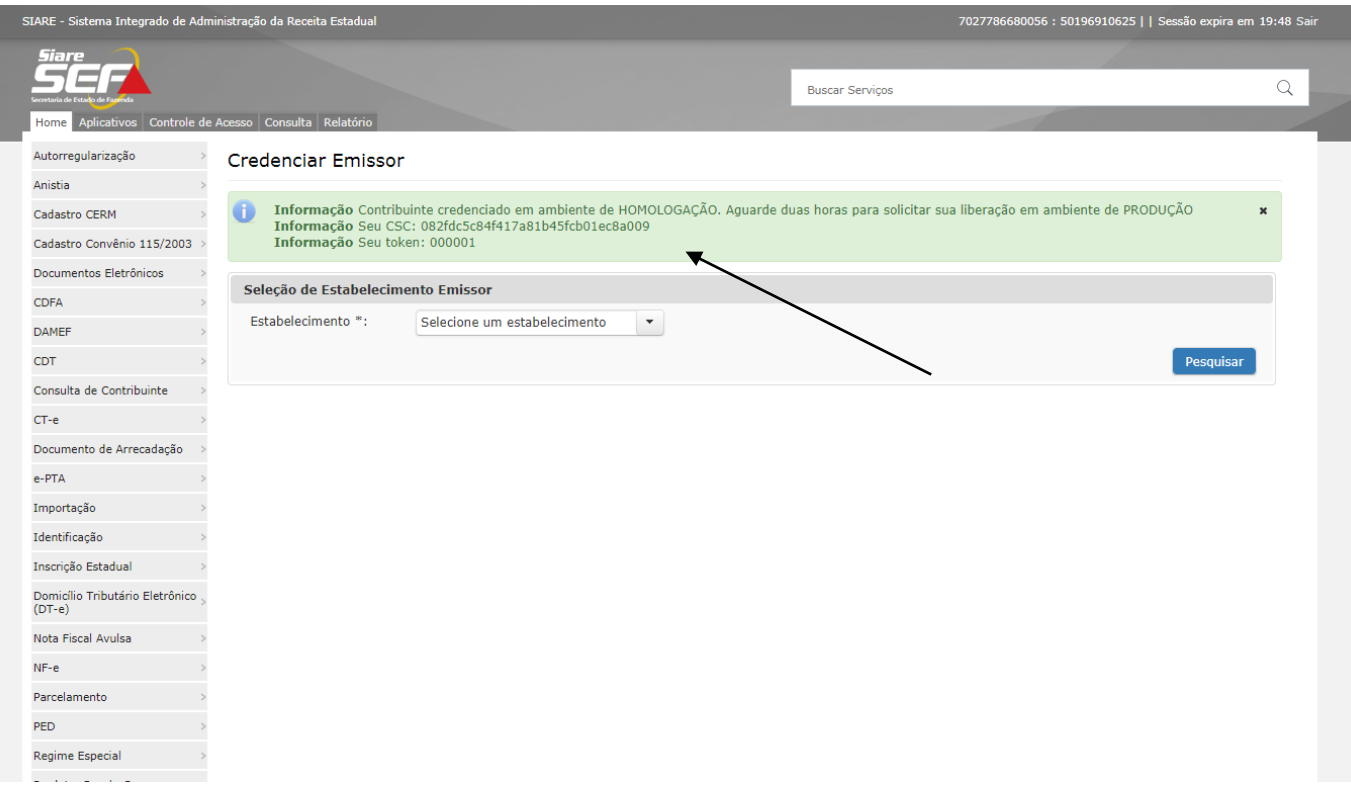

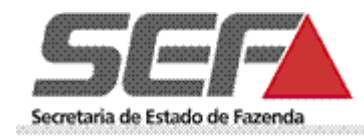

## **LIBERAÇÃO DO AMBIENTE DE PRODUÇÃO (ambiente para emissão de NFC-e com validade jurídica)**

#### **A solicitação de liberação de acesso ao ambiente de produção só poderá ocorrer depois de decorridas, pelo menos 2 horas da conclusão do cadastro**.

Após logar no SIARE, selecionar no menu apresentado na lateral esquerda a opção "Documentos Eletrônicos" e "Liberação de acesso ao ambiente de produção".

**Observação**: A liberação do ambiente de produção não restringe o acesso ao de homologação, que sempre estará disponível para testes pelo contribuinte credenciado.

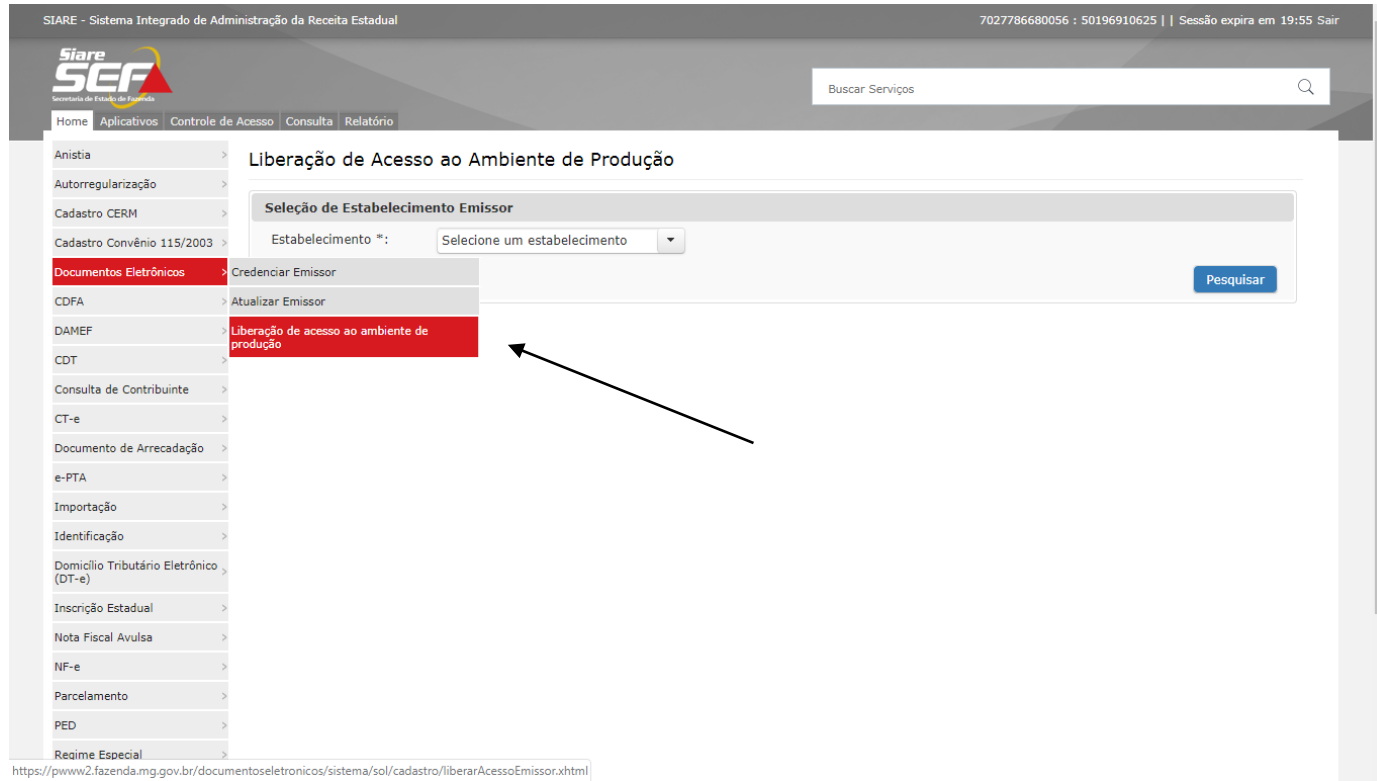

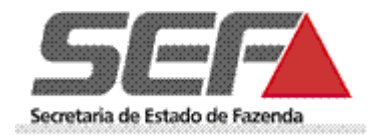

# <span id="page-8-0"></span>**ATUALIZAÇÃO DE CADASTRO DE EMISSOR DE NFC-E**

Após logar no SIARE, selecionar no menu apresentado na lateral esquerda a opção "Documentos Eletrônicos" e "Atualizar Emissor".

 **Para atualização desses dados o contribuinte deve selecionar o estabelecimento para o qual deseja atualizar os dados e proceder da mesma forma descrita para o cadastro inicial**.

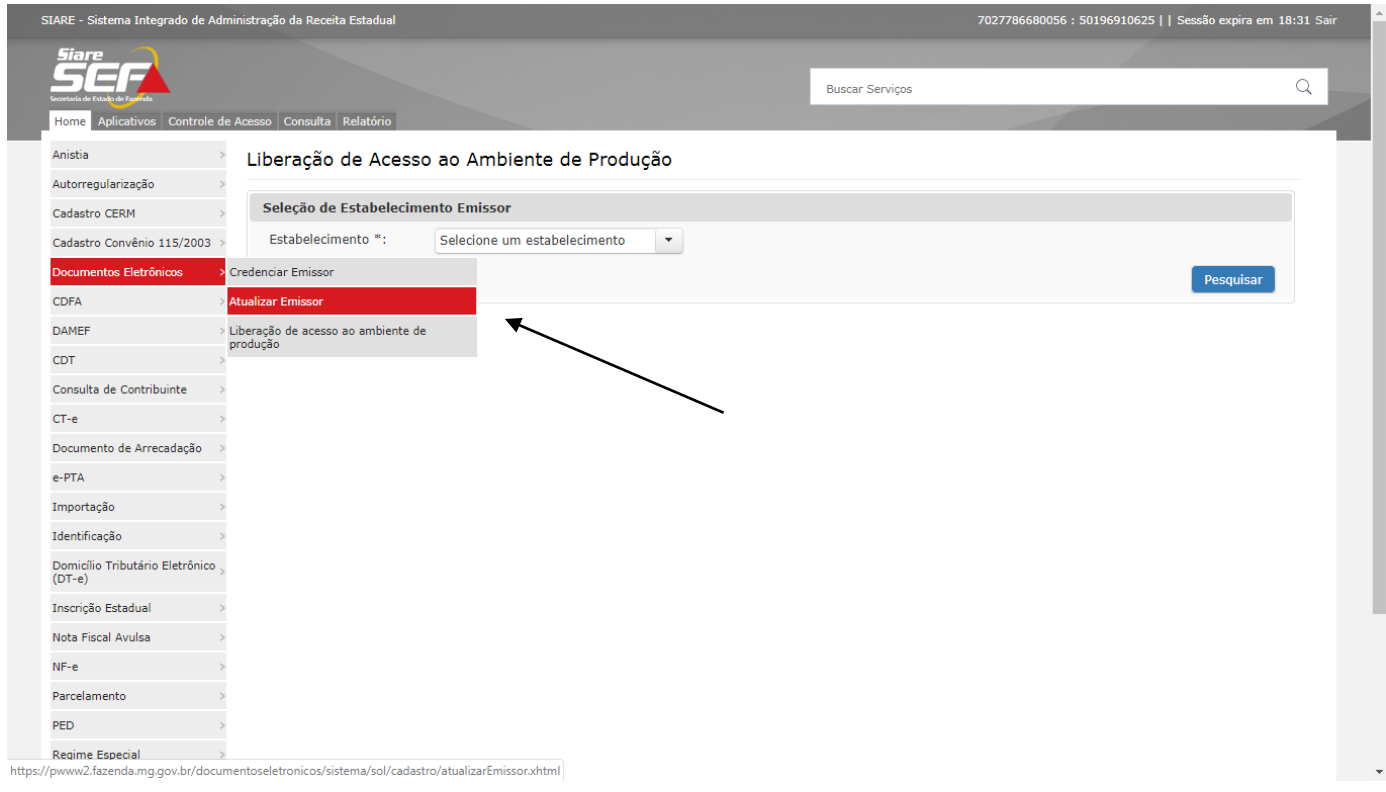

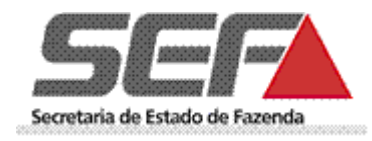

## <span id="page-9-0"></span>**Portais NFC-e:**

SEF/MG: <http://www.sped.fazenda.mg.gov.br/spedmg/nfce/> Nacional: <http://nfce.encat.org/>

### **SUPORTE:**

O atendimento ao público externo está sendo realizado apenas pelas AF's e pela Central de Atendimento.

#### **Telefones Central de Atendimento:**

155 (LIG-Minas) para todo o estado de Minas Gerais;

(31) 3303.7995 para outros estados ou países e uso em celular.

\* 08000 200 155 Para atendimento a deficientes auditivos e de fala.

Horário de atendimento: de 07h00 às 19h00, de segunda a sexta-feira (exceto feriados).

#### **Fale conosco:**

<http://formulario.faleconosco.fazenda.mg.gov.br/sefatendeweb/pages/faleconoscoFormulario.xhtml>